# **การบันทึกการลา**

**จากแฟ้ม Excel**

### **วตัถุประสงค์**

้ เพื่อให้ผ้ใช้งานสามารถบันทึกการลาต่างๆ ของพนักงาน ทั้งในกรณีที่พนักงานมีการลาไม่ว่าจะยื่นใบลาล่วงหน้า หรือ ยื่นใบลาย้อนหลังได้

### **การบันทึกลาตามแฟ้ม Excel**

้นอกจากผู้ใช้งานจะทำการบันทึกการลาของพนักงานในระบบประมวลผลบันทึกเวลาตามวิธีการบันทึกทั้ง 3 วิธีข้างต้น แล้ว ท่านยังสามารถบันทึกการลาของพนักงานลงในไฟล์ Excel แล้วท าการ Import ข้อมูลการลาของพนักงานจากไฟล์ Excel เข้า ้ มาบันทึกในระบบประมวลผลบันทึกเวลาได้อีกวิธีหนึ่งด้วย ทั้งนี้ เพื่อช่วยให้การบันทึกการลาของพนักงานสะดวกรวดเร็วยิ่งขึ้น โดยมีขั้นตอนการบันทึกดังนี้

### **วิธีการสร้างแฟ้ม Excel**

หน้าจอ **งานบันทึกเวลา** เลือก **อนุมัติลางาน** เลือกเมนู **น าเข้า** เลือก **บันทึกลาตาม Excel**

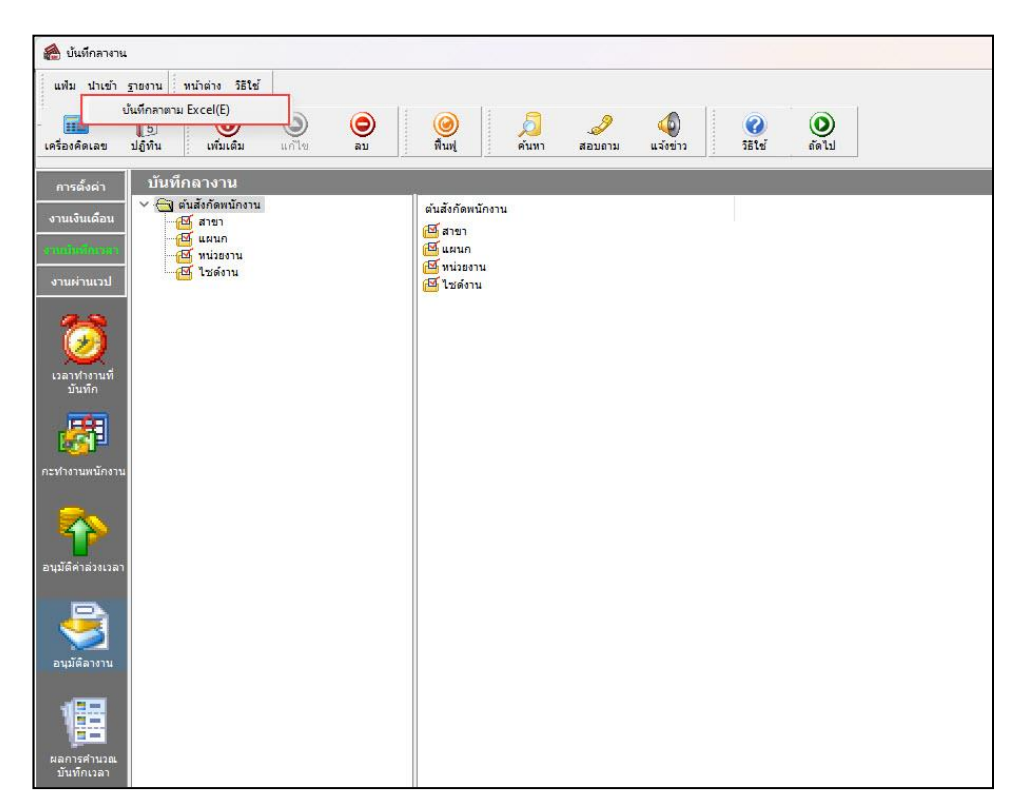

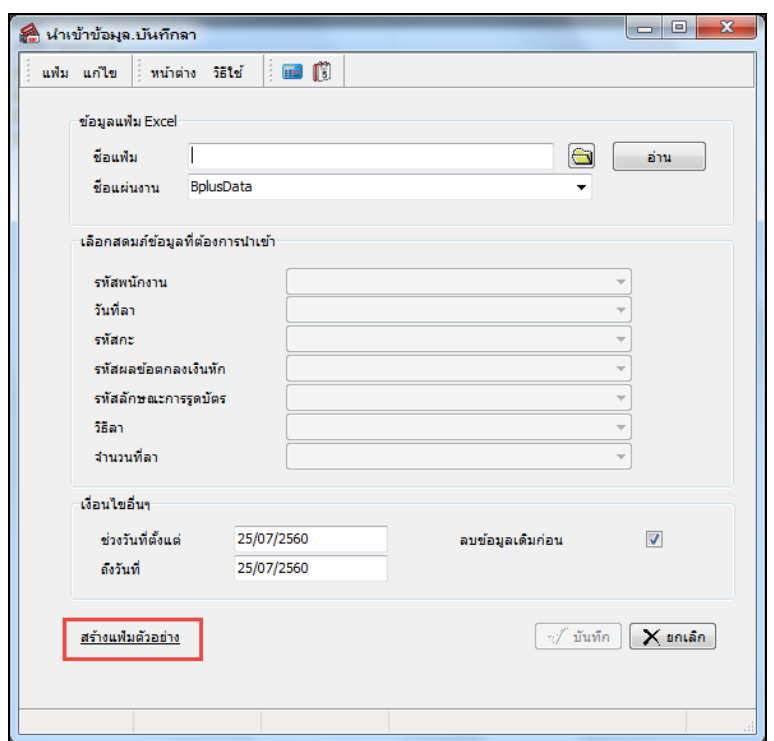

 $\triangleright$  เมื่อเข้าสู่หน้าจอ "นำเข้าข้อมูล บันทึกลา" แล้ว คลิกที่ สร้างแฟ้มตัวอย่าง

 $\triangleright$   $\,$  ระบุ ที่เก็บแฟ้ม Excel  $\rightarrow$  ระบุ ชื่อแฟ้ม Excel  $\rightarrow$  คลิก ปุ่ม Save

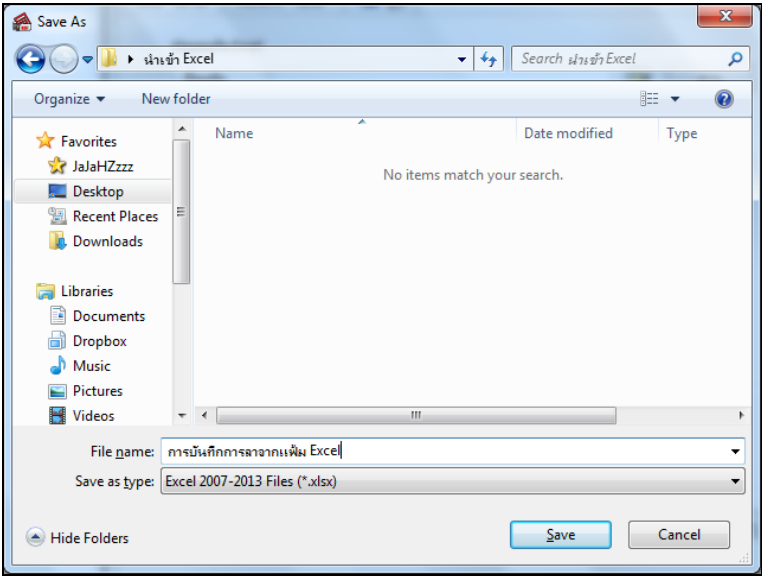

 $\blacktriangleright$  บันทึกข้อมูลการลาของพนักงานลงในไฟล์ Excel โดยต้องมีข้อมูลที่จำเป็นสำหรับการ Import เข้าสู่ระบบ ประมวลผลบันทึกเวลาตามรายละเอียดด้านล่างนี้  $\rightarrow$  คลิก ปุ่ม Save

1. หัวคอลัมน์ ที่จะต้องใช้เพื่ออ้างอิงกับโปรแกรมเงินเดือน ได้แก่ รหัสพนักงาน, วันที่ลา, รหัสกะ, รหัสผล ข้อตกลงเงินหัก, รหัสลักษณะการรูดบัตร, วิธีลา และจำนวนที่ลา

2. ข้อมูลที่ต้องกรอกในแฟ้ม Excel ได้แก่ รหัสพนักงาน, วันที่ลา, รหัสกะ, รหัสผลข้อตกลงเงินหัก, รหัสลักษณะการรูดบัตร, วิธีลา และจำนวนที่ลา ดังรูป

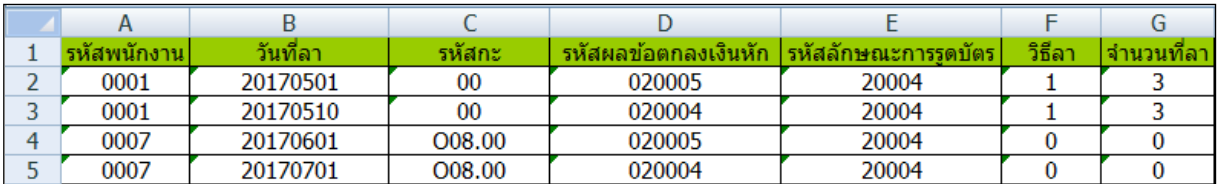

### **ค าอธิบาย**

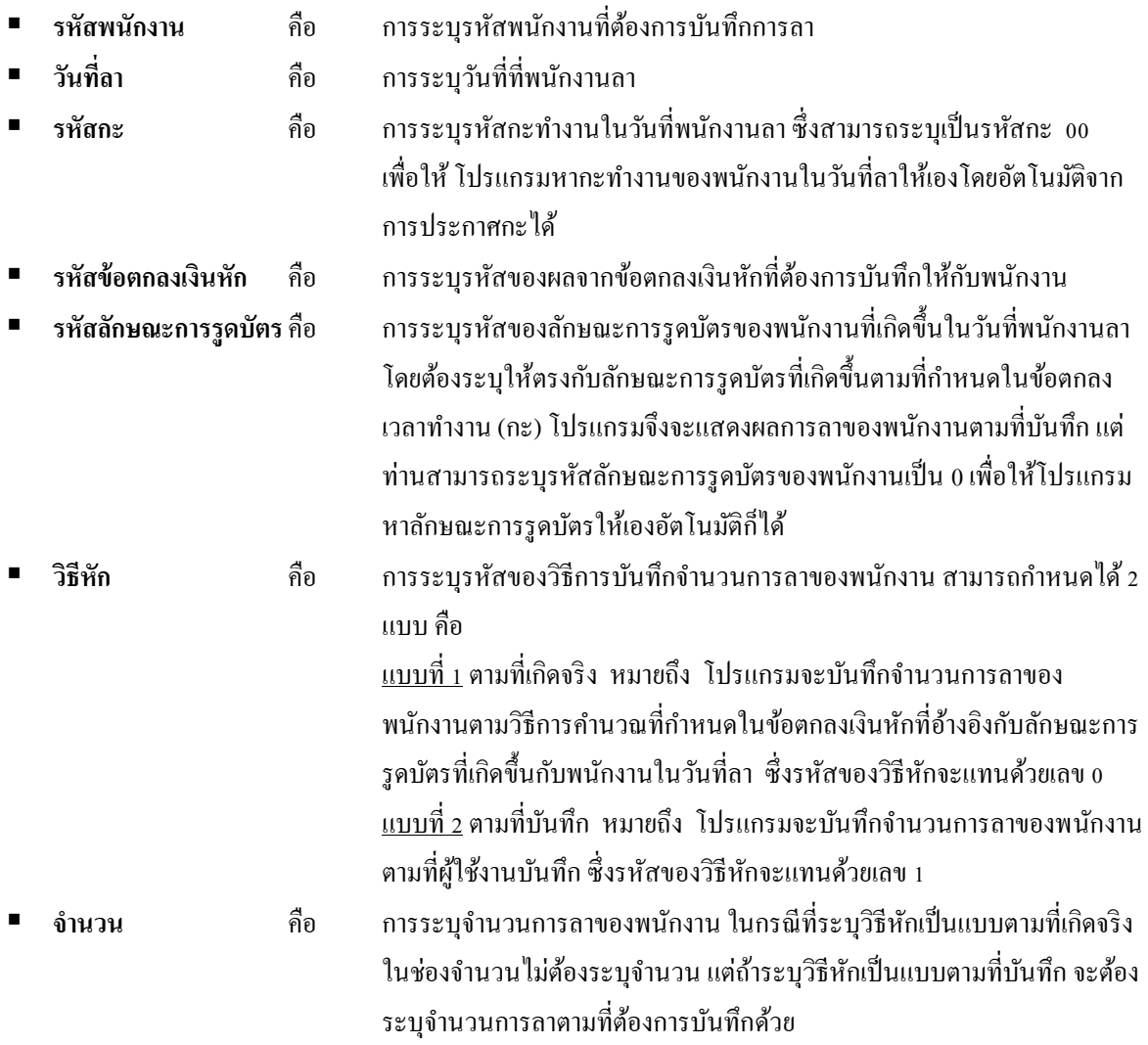

#### **วิธีบันทึกการลาจากแฟ้ม Excel**

เมื่อบันทึกข้อมูลการลาของพนักงานในไฟล์ Excel เรียบร้อยแล้ว สามารถ Import ข้อมูลการลาของพนักงานที่บันทึกใน ไฟล์ Excel เข้าสู่ระบบประมวลผลบันทึกเวลาได้ โดยมีขั้นตอนการบันทึกดังนี้

### **วิธีการบันทึกข้อมูล**

หน้าจอ **งานบันทึกเวลา** เลือก **อนุมัติลางาน** เลือกเมนู **น าเข้า** เลือก **บันทึกลาตาม Excel**

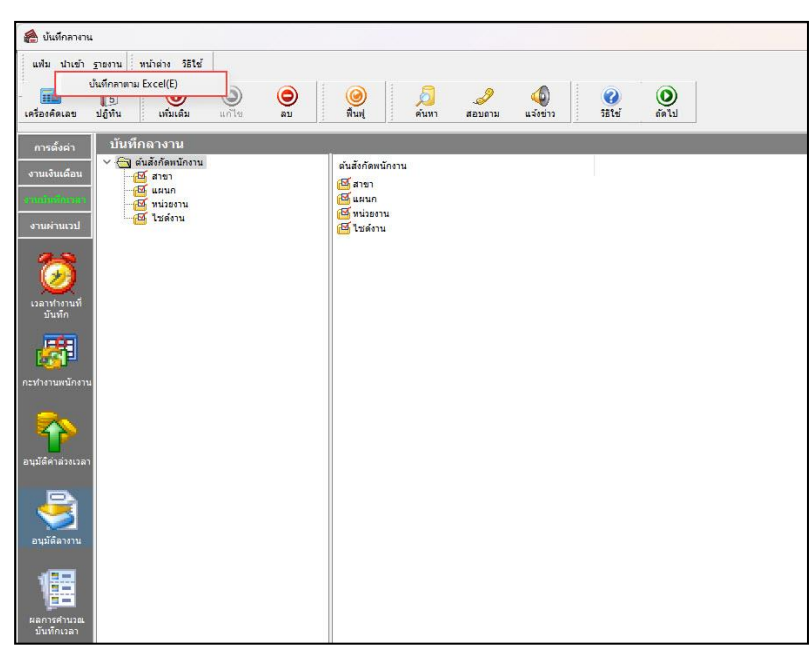

 $\blacktriangleright$  เมื่อเข้าสู่หน้าจอ "นำเข้าข้อมูล บันทึกลา" ดังรูป ให้ทำการกำหนดรายละเอียดตามคำอธิบายด้านล่างนี้

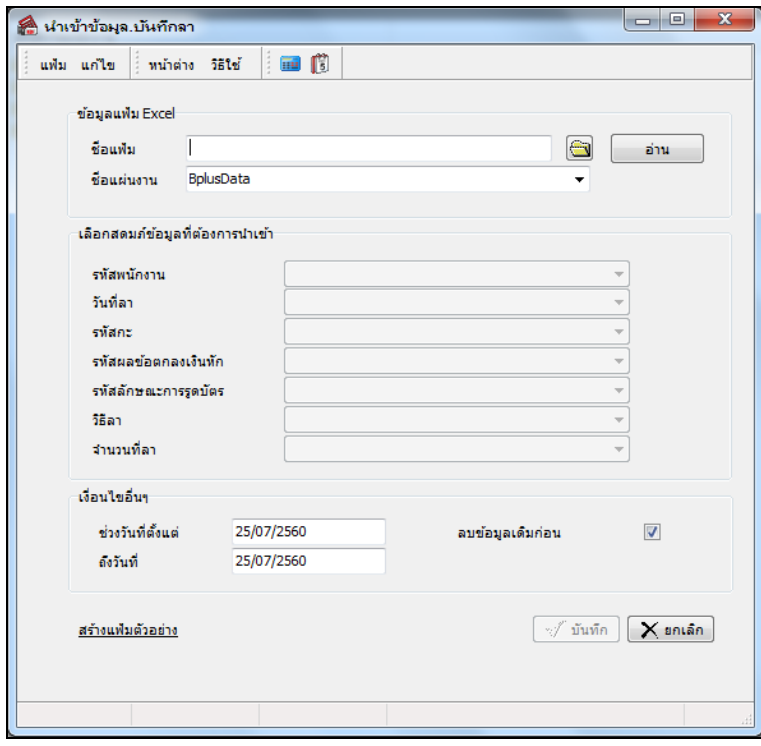

#### **ค าอธิบาย**

**ข้อมูลแฟ้ม Excel**

**• ชื่อแฟ้ม** คือ การระบุแฟ้ม Excel ที่จะนำข้อมูลบันทึกการลาเข้าสู่ระบบประมวลผลบันทึกเวลา โดย ต้องคลิกที่ปุ่ม ��� ด้านหลังช่องชื่อแฟ้ม และเลือกไฟล์ Excel ที่ต้องการ

 **ชื่อแผ่นงาน** คือการระบุชื่อ Sheet ที่บันทึกข้อมูลการลาในไฟล์ Excel จากน้นั ใหท้ า การคลิกปุ่ม โปรแกรมทำการดึงชื่อคอลัมน์ในไฟล์ Excel มาแสดงในสดมภ์ข้อมูล เพื่อใช้ทำการจับคู่ชื่อคอลัมน์ที่อยู่ในไฟล์ Excel กับชื่อ สดมภ์ที่อยู่ในหน้าจอ **"น าเข้าข้อมูล.บันทึกลา"** ดังรูป

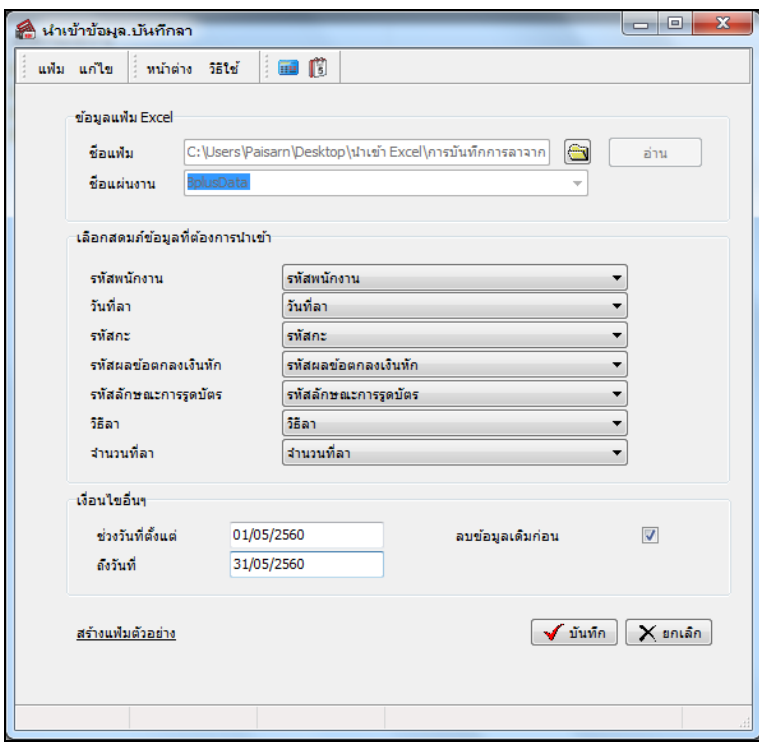

**■ เลือกสดมภ์ข้อมูลที่ต้องการนำเข้า** 

 **รหัสพนักงาน** คือ การระบุชื่อคอลัมน์รหัสพนักงานในไฟล์ Excel เพื่อให้โปรแกรมอ่านรหัสพนักงานตามที่ บันทึกในไฟล์ Excel

 **วันที่ลา** คือ การระบุชื่อคอลัมน์วันที่ลาในไฟล์ Excel เพื่อให้โปรแกรมอ่านวันที่ลาของพนักงานตามที่บันทึก ในไฟล์ Excel

**รหัสกะ** คือ การระบุชื่อคอลัมน์รหัสกะในไฟล์ Excel เพื่อให้โปรแกรมอ่านรหัสกะตามที่บันทึกในไฟล์ Excel

 **รหัสผลข้อตกลงเงินหัก** คือ การระบุชื่อคอลัมน์รหัสผลข้อตกลงเงินหักในไฟล์ Excel เพื่อให้โปรแกรมอ่าน รหัสผลข้อตกลงเงินหักตามที่บันทึกในไฟล์ Excel

 **รหัสลักษณะการรูดบัตร** คือการระบุชื่อคอลัมน์รหัสลักษณะการรูดบัตรในไฟล์ Excel เพื่อให้โปรแกรมอ่าน รหัสลักษณะการรูดบัตรตามที่บันทึกในไฟล์ Excel

**วิธีลา**คือ การระบุชื่อคอลัมน์วิธีลาในไฟล์ Excel เพื่อให้โปรแกรมอ่านวิธีลาตามที่บันทึกในไฟล์ Excel

่ จำนวนที่ลา คือ การระบุชื่อคอลัมน์จำนวนที่ลาในไฟล์ Excel เพื่อให้โปรแกรมอ่านจำนวนที่ลาตามที่บันทึก

ในไฟล์ Excel

**เงื่อนไขอื่นๆ**

**● ช่วงวันที่ตั้งแต่** คือ การระบุว่าต้องการนำเข้าข้อมูลการลาของพนักงานตั้งแต่วันที่ใดในไฟล์ Excel เข้าสู่ระบบ ประมวลผลบันทึกเวลา

 **ถึงวันที่** คือการระบุว่าต้องการน าเข้าข้อมูลการลาของพนักงานถึงวันที่ใดในไฟล์ Excel เข้าสู่ระบบ ประมวลผลบันทึกเวลา

**• ลบข้อมูลเดิมก่อน** คือ การระบให้โปรแกรมทราบว่าต้องการลบข้อมูลที่เคยบันทึกลาในช่วงวันที่ที่กำหนด ้ออกก่อนหรือไม่ กรณีต้องการให้โปรแกรมลบรายการบันทึกลาที่เคยบันทึกไว้เดิมออกก่อน ให้ติ๊กเครื่องหมาย √่ ในช่องลบ ข้อมูลเดิมก่อน หากไม่ติ๊กเครื่องหมาย V|ในช่องลบข้อมูลเดิมก่อน โปรแกรมจะทำการ Import ข้อมูลบันทึกการลาของพนักงาน จากไฟล์ Excel เข้าส่ระบบประมวลผลบันทึกเวลา โดยไม่ได้ลบข้อมูลบันทึกการลาของเดิมออก

 $\triangleright$  เมื่อทำการระบุรายละเอียดในหน้าจอ "นำ**เข้าข้อมูล.บันทึกลา"** เรียบร้อยแล้ว ให้คลิกปุ่ม  $\blacktriangleright$  •ัพที่ค ใเพื่อให้ โปรแกรมท าการอ่านข้อมูลการลาของพนักงานจากไฟล์ Excel เข้ามาบันทึกในระบบประมวลผลบันทึกเวลาให้อัตโนมัติ แต่หาก ไม่ต้องการอ่านข้อมูลการลาของพนักงานจากไฟล์ Excel ให้คลิกปุ่ม  $\boxed{\mathsf{X}}$ ยาเลิก เพื่อออกจากหน้าจอ

 $\blacktriangleright$  เมื่อโปรแกรมทำการบันทึกข้อมูลการลาของพนักงานจากแฟ้ม Excel เรียบร้อยแล้ว โปรแกรมจะแสดงหน้าจอ **"แสดงสถานภาพการทำงาน"** เพื่อแจ้งรายละเอียดการดำเนินการ ดังรูป

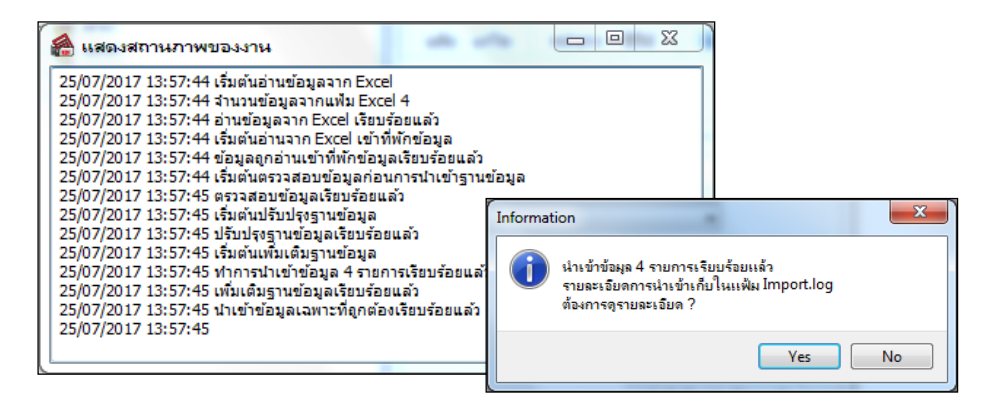

# **การตรวจสอบการบันทึกการล**า

หลังจากทำการบันทึกการลาของพนักงานเรียบร้อยแล้ว หากต้องการตรวจสอบรายการลาที่บันทึกผ่านทางจอภาพ ี สามารถทำการตรวจสอบได้ โดยมีขั้นตอนดังนี้

### **วิธีบันทึกข้อมูล**

 $\triangleright$  หน้าจอ การบันทึกเวลา  $\rightarrow$  เลือก อนุมัติลางาน  $\rightarrow$  คับเบิ้ลคลิก สาขา หรือแผนกที่ต้องการ  $\rightarrow$ ดับเบิ้ลคลิก ชื่อพนักงานที่ต้องการตรวจสอบ → ดับเบิ้ลคลิก ปีที่ต้องการ จะปรากฏรายการลาของพนักงานตามที่ได้บันทึกไว้ ดังรูป

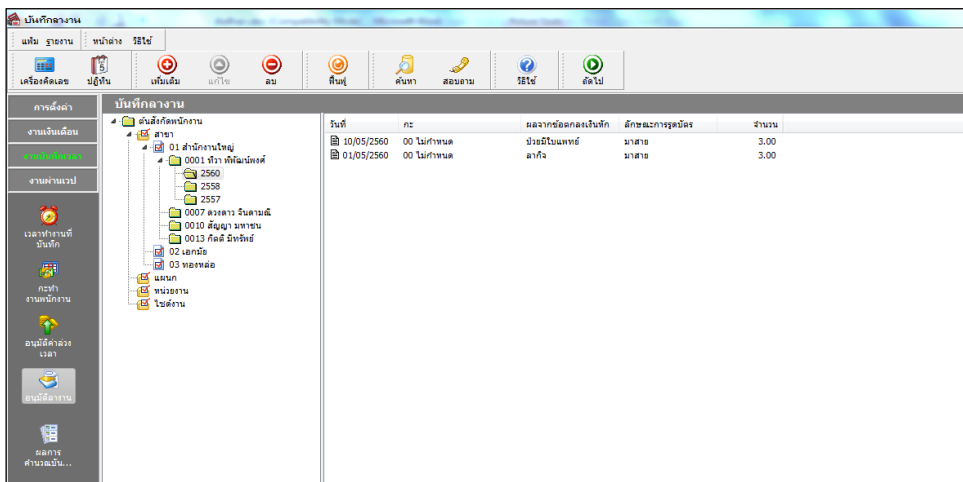

### **การพิมพ์รายงานรายละเอียดการบันทึกลาตามพนักงาน**

ภายหลังจากทำการบันทึกข้อมูลการลาของพนักงานเรียบร้อยแล้ว ท่านสามารถทำการพิมพ์รายงานรายละเอียดการ บันทึกลาตามพนักงาน เพื่อตรวจสอบความถูกต้องของรายการลาที่บันทึกได้

#### **วิธีบันทึกข้อมูล**

 $\triangleright$  หน้าจอ การบันทึกเวลา  $\rightarrow$  เลือก อนุมัติลางาน  $\rightarrow$  กลิก เมนูรายงาน  $\rightarrow$  เลือก รายงานรายละเอียดการ บันทึกลาตามพนักงาน

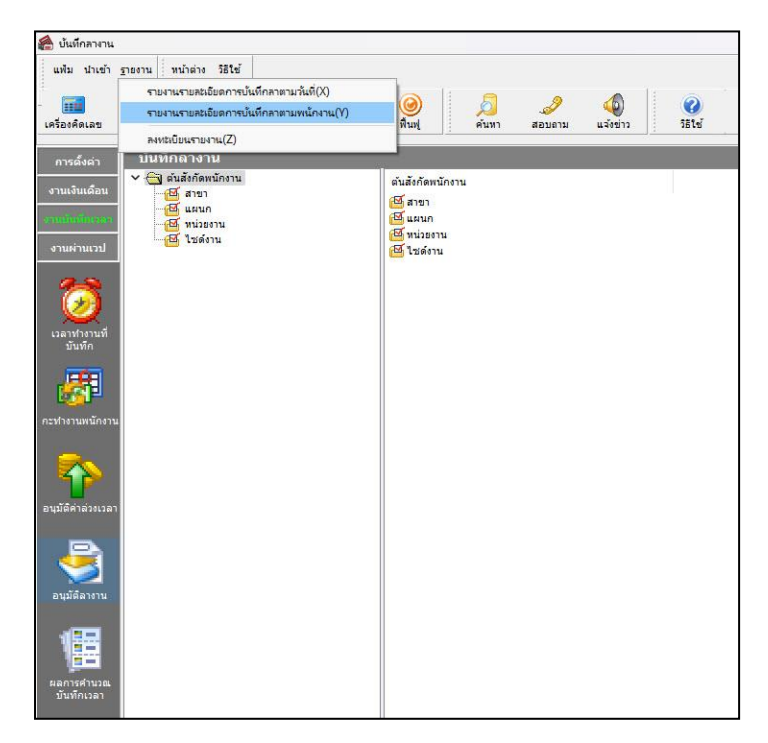

 $\triangleright$  ระบุ ช่วงวันที่ลา ที่ต้องการตรวจสอบ  $\rightarrow$  คลิก ปุ่มเลือก  $\rightarrow$  คลิกปุ่ม เริ่มพิมพ์

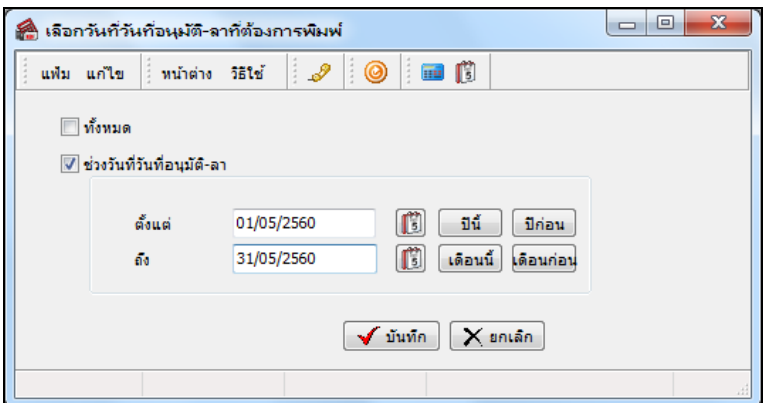

 $\blacktriangleright$  เมื่อปรากฏหน้าจอสั่งพิมพ์รายงาน คลิกปุ่ม เริ่มพิมพ์

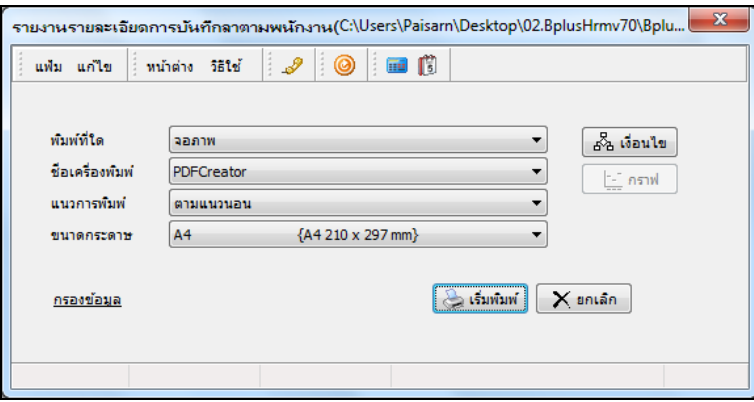

 $\triangleright$  โปรแกรมจะแสดงจอภาพ รายงานรายละเอียดการบันทึกลาตามพนักงาน ดังรูป

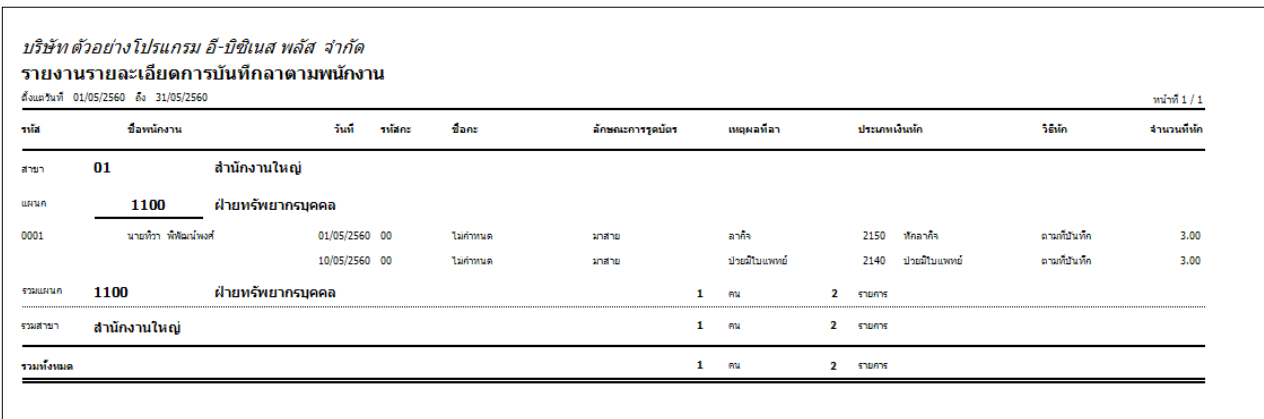

### **การแก้ไขรายการบันทึกการลา**

หลังจากทำการบันทึกการลาของพนักงานแล้ว หากรายการลาที่บันทึกไปแล้วไม่ถูกต้อง สามารถทำการแก้ไขได้ โดยมี ขั้นตอนดังนี้

#### **วิธีบันทึกข้อมูล**

 $\triangleright$  หน้าจอ การบันทึกเวลา  $\rightarrow$  เลือก อนุมัติลางาน  $\rightarrow$  คับเบิ้ลคลิก สาขา หรือแผนกที่ต้องการ  $\rightarrow$ ี คับเบิ้ลคลิก ชื่อพนักงานที่ต้องการแก้ไข → คับเบิ้ลคลิก วันที่ที่ต้องการแก้ไข → แก้ไขรายการลาให้ถูกต้อง → คลิก ปุ่มบันทึก

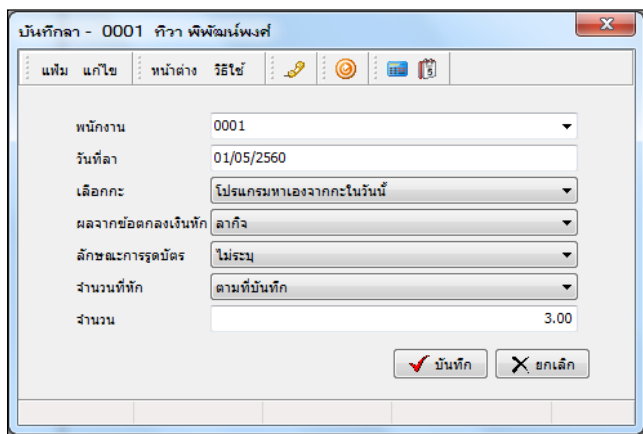

# **การลบรายการบันทึกการลา**

หลังจากทำการบันทึกการลาของพนักงานแล้ว หากต้องการลบรายการลาที่บันทึกเกิน สามารถทำการลบได้ โดยมี ขั้นตอนดังนี้

#### **วิธีบันทึกข้อมูล**

 $\triangleright$  หน้าจอ การบันทึกเวลา  $\rightarrow$  เลือก อนุมัติลางาน  $\rightarrow$  คับเบิ้ลคลิก สาขา หรือแผนกที่ต้องการ  $\rightarrow$ ดบั เบิ้ลคลิก ชื่อพนักงานที่ต้องการ คลิกเมาส์ขวาที่รายการลาที่ต้องการลบ เลือก **ลบการลา**

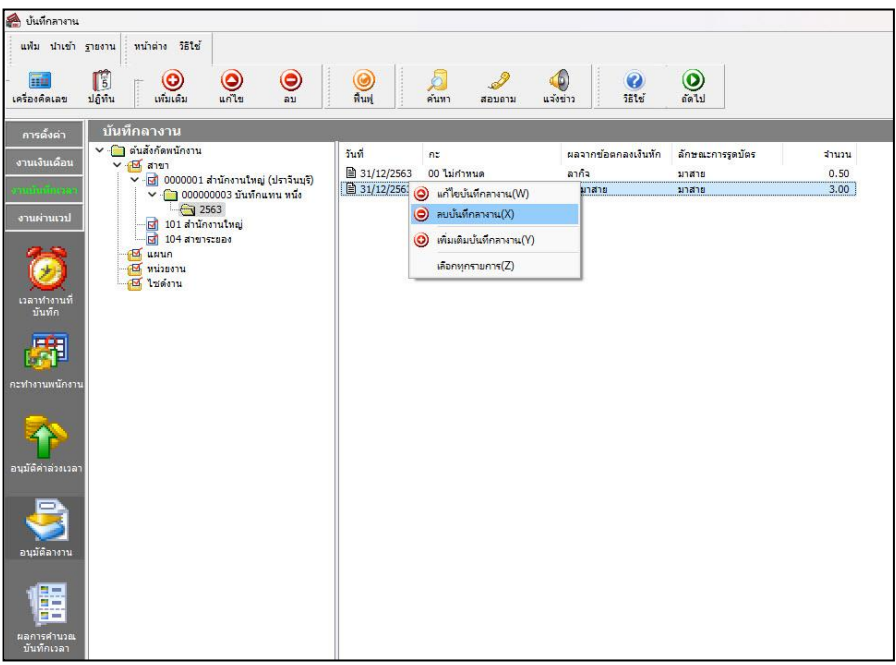

 $\blacktriangleright$  เมื่อปรากฏข้อความ " ยืนยันลบรายการนี้ " คลิก ปุ่ม Yes

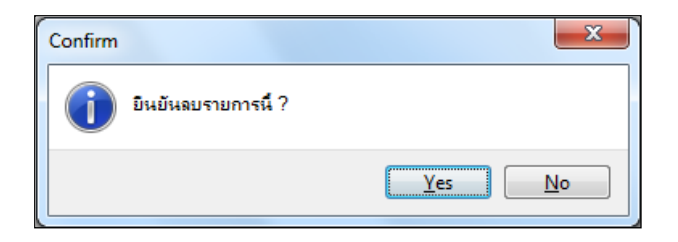